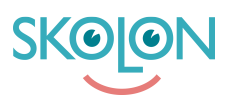

[Knowledgebase](https://support.skolon.com/en-GB/kb) > [Funktioner i Skolon](https://support.skolon.com/en-GB/kb/funktioner-i-skolon) > [Min samling](https://support.skolon.com/en-GB/kb/min-samling-2) > [Lägg till verktyg i Min samling](https://support.skolon.com/en-GB/kb/articles/l-gg-till-verktyg-i-min-samling)

## Lägg till verktyg i Min samling

Ulf Kronsell - 2024-07-03 - [Min samling](https://support.skolon.com/en-GB/kb/min-samling-2)

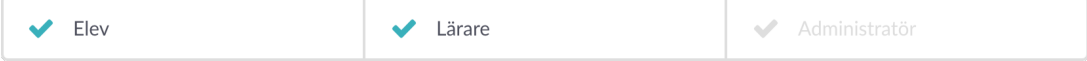

Verktyg som du valt att ta bort ur **Min samling** eller som er administratör valt att inte lägga till i din samling hittar du via knappen **Innehåll** uppe till höger i sidan **Min samling**.

Om du vill lägga till något av dessa verktyg klickar du på knappen.

Verktygen du kan lägga till är uppdelade i kategorier **Verktyg** och **Lokala verktyg** är de vanligaste men även **Widgets** kan förekomma. Dessa har en varsin flik i dialogrutan som öppnas**.** Kategorin **Verktyg** innehåller verktyg som är integrerade i Skolon och som du har en licens för.

Du kan scrolla fram eller söka efter verktyg och när du hittat det önskade verktyget kan du bocka i rutan vid det, eller de, verktyg du vill visa i Min samling och klicka på **Lägg till**.

Kategorin **Lokala verktyg** är verktyg som din skolas eller huvudmans administratör lagt till i Skolon själva. Läs mer om [Lokala verktyg här.](https://support.skolon.com/hc/sv/articles/360012745880)

På samma sätt kan du här scrolla eller söka fram önskat verktyg. När du hittat rätt, bocka i rutan vid det eller de verktyg du vill visa i Min samling och klicka på **Lägg till**.

Även kategorin **Widgets** fungerar på precis samma sätt.